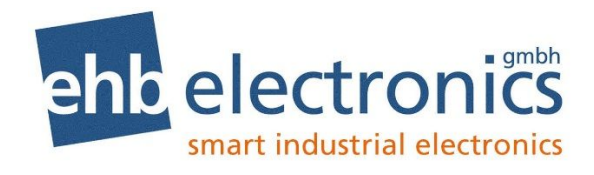

# **Operator Manual**

# **ehb SMARTdisplay 835**

**ehb Version 1.0**

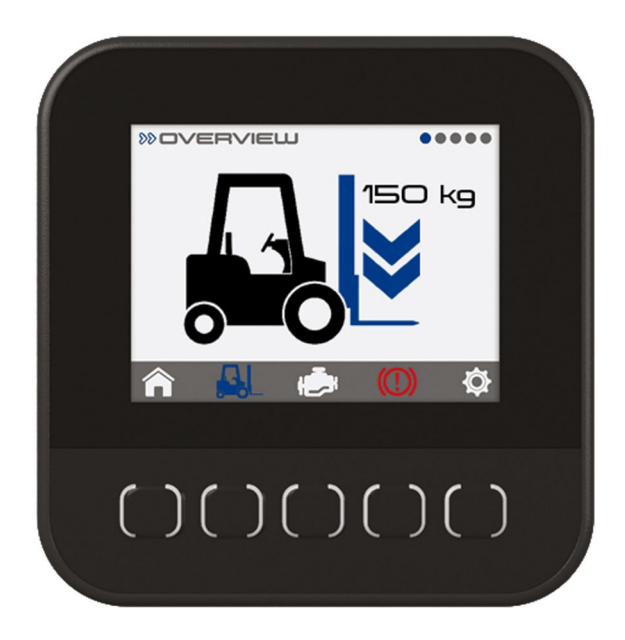

The dissemination of information from and reproduction of these documents as well as the utilization and communication of their content is not permitted unless specifically authorized. Any infringement shall result in liability for damages. All rights are reserved, particularly with regard to the granting of patents or registration of utility models.

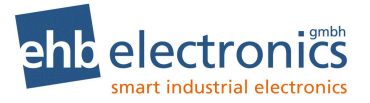

## **ehb SMARTdisplay 835 Operator Manual**

© ehb electronics gmbh

All rights reserved. No part of this publication may be reproduced in any material form (including photocopying or storing in any medium by electronic means or other) without the written permission of the copyright holder except in accordance with the provisions of the Copyright, Designs and Patents Act 1988. Applications for the copyright holder's written permission to reproduce any part of this publication must be addressed to ehb electronics gmbh.

Any reference to trademarked product names used within this publication is owned by their respective companies.

ehb electronics gmbh reserves the right to change the contents of this document without prior notice.

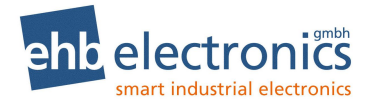

# **TABLE OF CONTENTS**

# **Section**

# Page

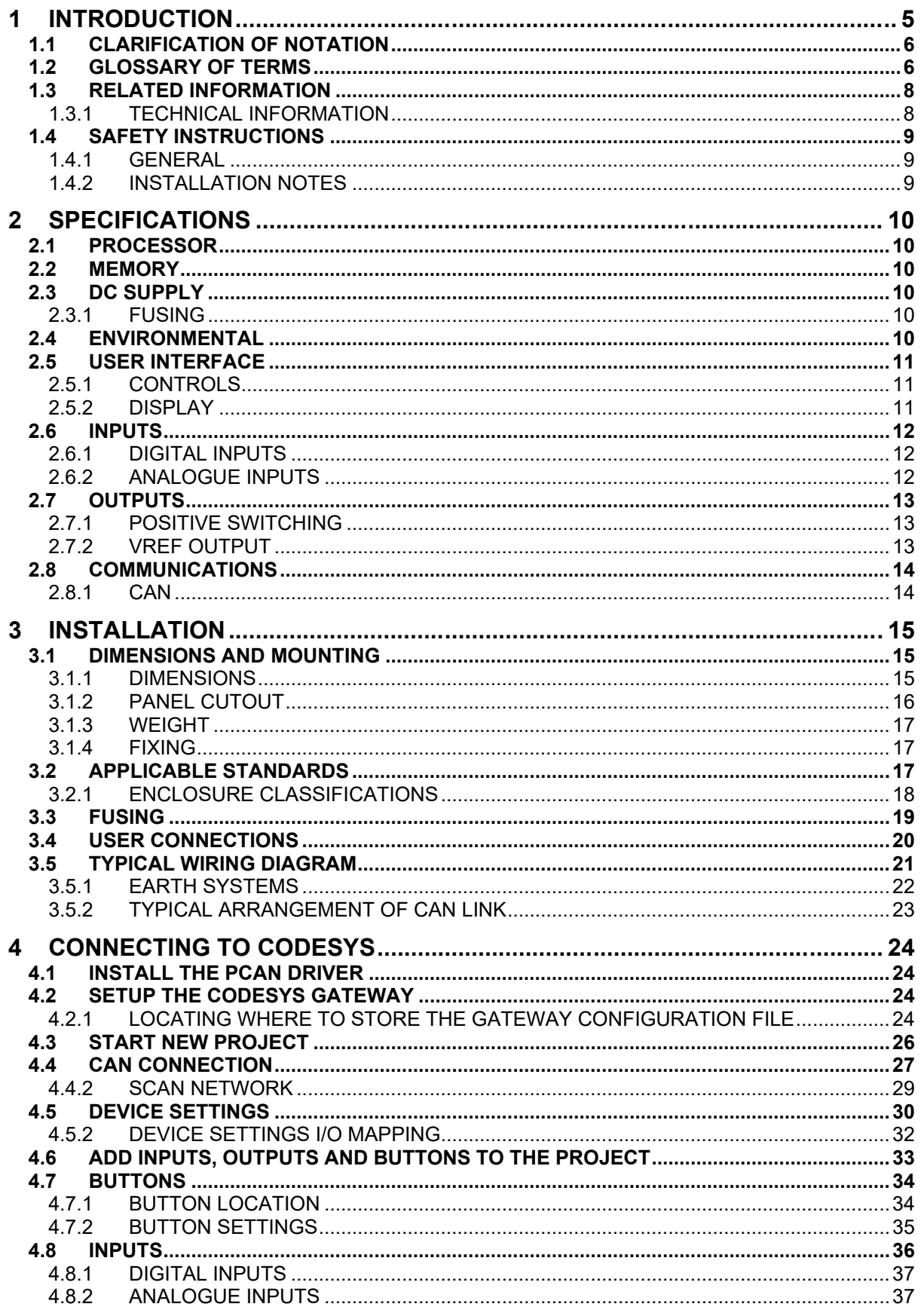

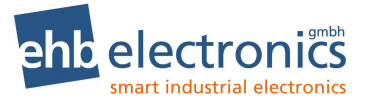

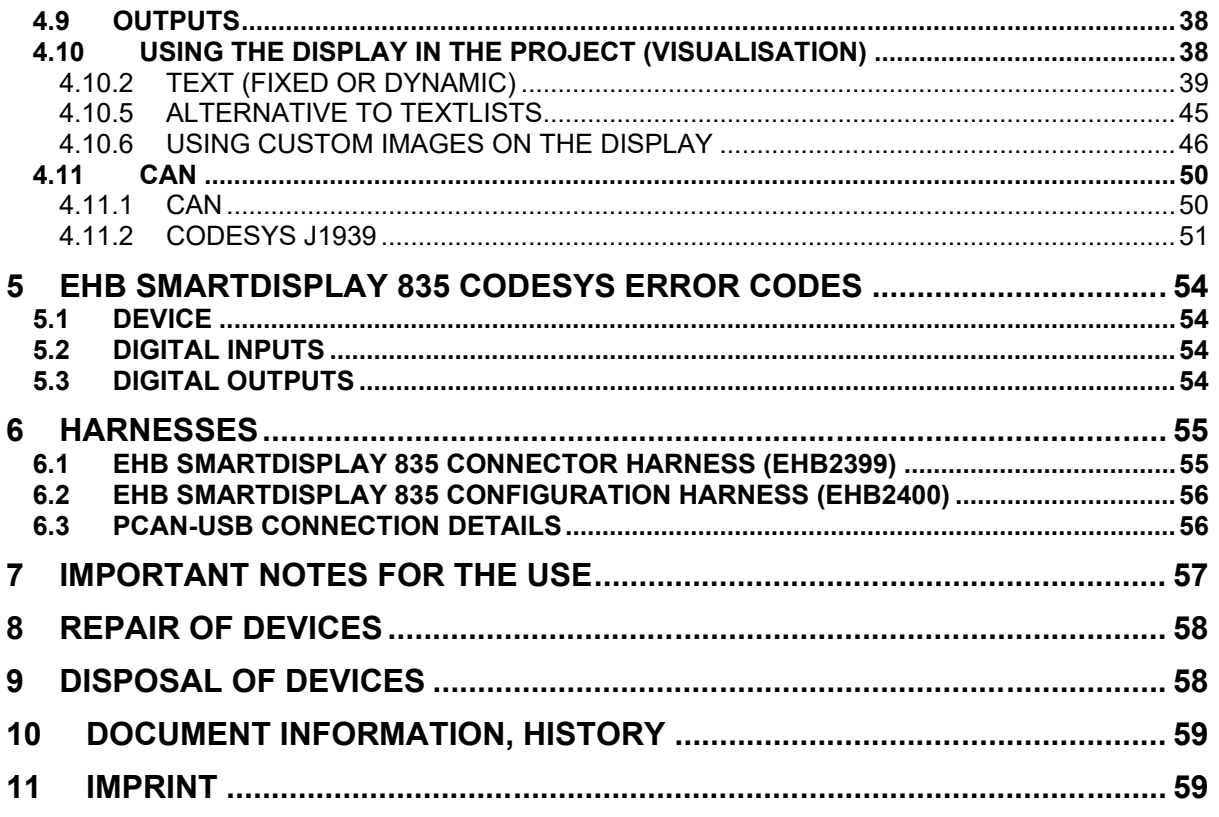

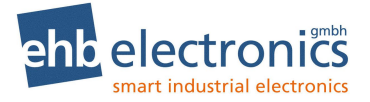

# **1 INTRODUCTION**

This document details the operation and setup requirements of the ehb SMARTdisplay 835.

The manual forms part of the product and should be kept for the entire life of the product. If the product is passed or supplied to another party, ensure that this document is passed to them for reference purposes.

This is not a *controlled document.* ehb do not automatically inform on updates. Any future updates of this document are included on the ehb website at www.ehb-electronics.de

Observe the operating instructions. Non-observance of the instructions, operation not in accordance with use as prescribed below, wrong installation or incorrect handling seriously affects the safety of operators and machinery.

A robust moulded case designed for fascia (panel) mounting houses the module. Connections are via locking plug and socket.

The controller is supplied with no application program. The equipment manufacturer is responsible for creating and managing the application program and installing it in the controller. This is achieved using CODESYS V3.5 programming. Contact ehb Technical Support for further details.

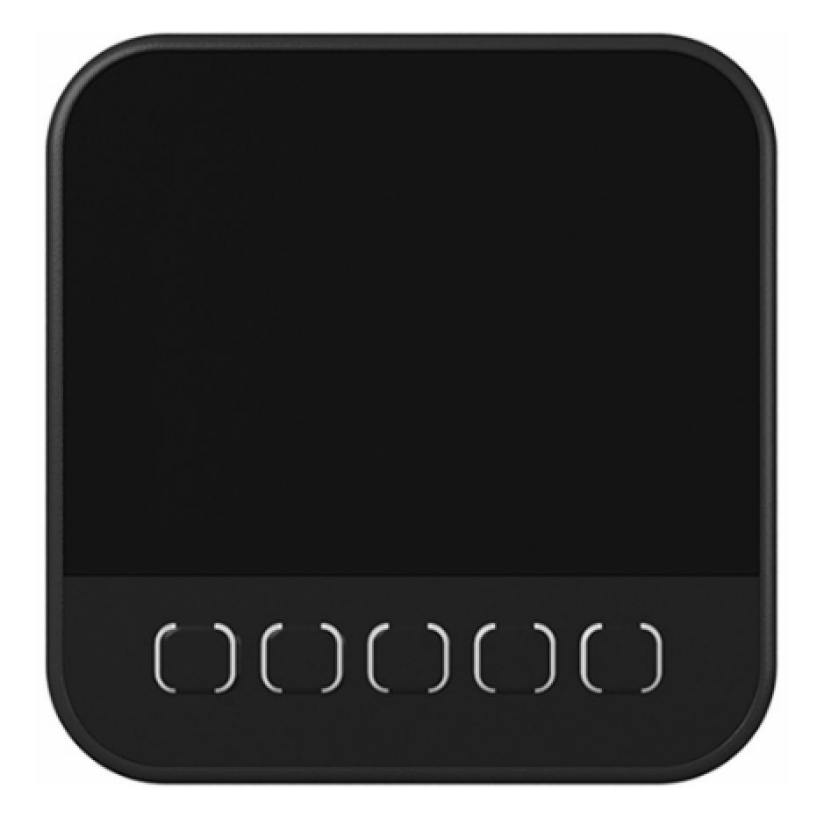

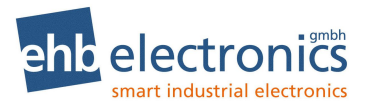

# **1.1 CLARIFICATION OF NOTATION**

Clarification of notation used within this publication.

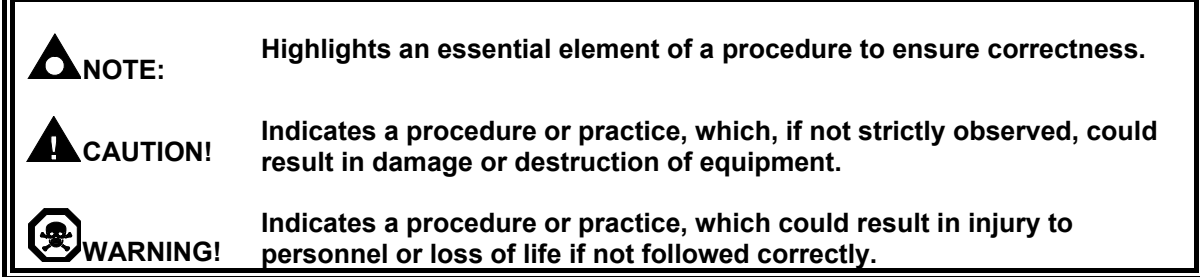

## **1.2 GLOSSARY OF TERMS**

<u> Terminal a control de la control de la control de la control de la control de la control de la control de la c</u>

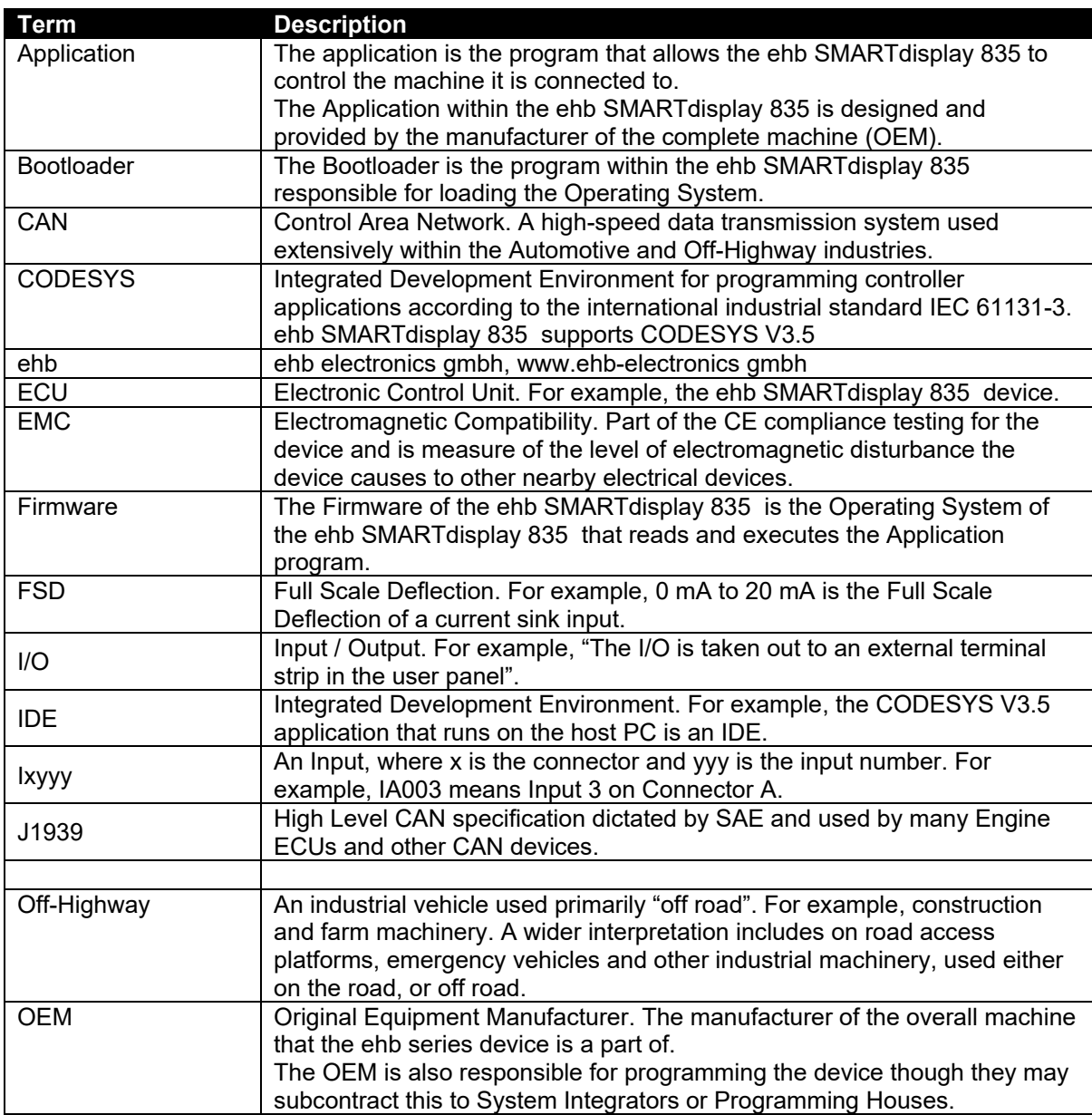

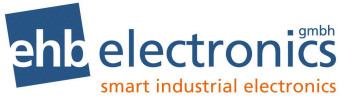

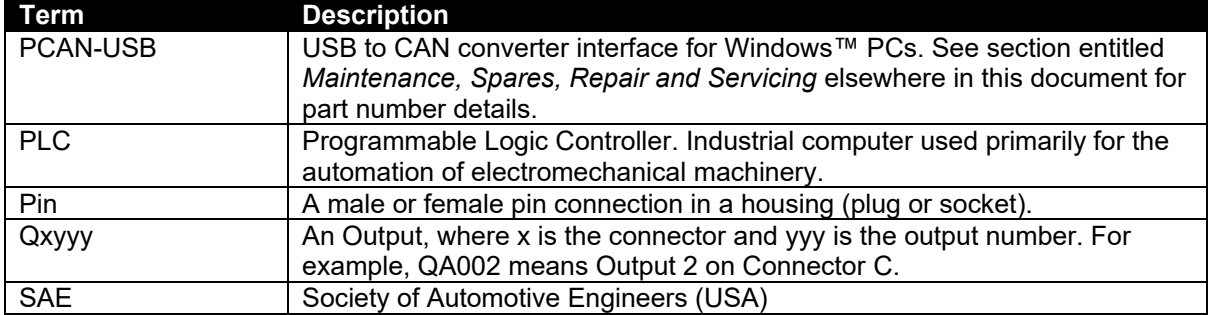

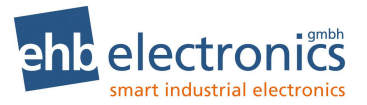

## **1.3 RELATED INFORMATION**

This document refers to and is referred by the following ehb publications which are obtained from the ehb website: www.ehb-electronics.de or by contacting ehb technical support.

## **1.3.1 TECHNICAL INFORMATION**

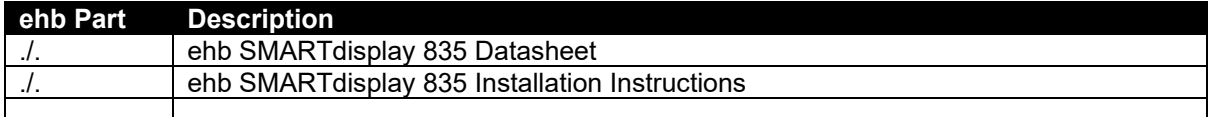

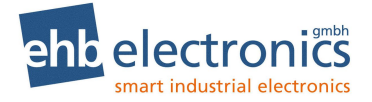

## **1.4 SAFETY INSTRUCTIONS**

#### **1.4.1 GENERAL**

- These instructions are for authorised persons according to the EMC and low-voltage directives. The device must be installed, connected and put into operation by a qualified electrician.
- It is not permissible to open the controller or to modify or repair the controller. Modification or repairs to the wiring could result in dangerous malfunctions. Repairs to the controller must be performed by ehb. Contact your original equipment supplier in the case of malfunction.
- When the device is unpowered, ensure that no connection pins are connected to a voltage source. Thus, when the supply is switched off, the supply for the electronics, the power outputs and the external sensor supply must be switched off together.
- The customer is responsible for performing risk analysis of the mobile working machine and determining the possible safety related functions. The user is responsible for the safe function of the application programs created. If necessary, they must additionally carry out an approval test by corresponding supervisory and test organisations according to the national regulations.
- All connectors must be unplugged from the electronics during electrical welding and painting operations.

## **1.4.2 INSTALLATION NOTES**

- Follow the instructions of the connector manufacturer, specifically with respect to preventing water from entering the device. See Section entitled *Cables, Connectors, Harnesses and Spare Parts* for details of ehb Part Numbers.
- To maintain IP67 rating where connectors have unused pins, ensure the use of a suitable blanking insert as recommended by the connector manufacturer.

# **2 SPECIFICATIONS**

# **2.1 PROCESSOR**

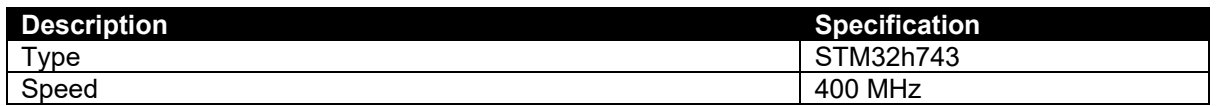

## **2.2 MEMORY**

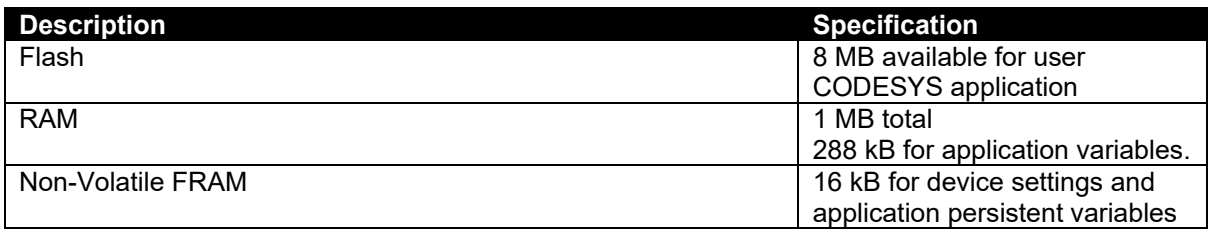

## **2.3 DC SUPPLY**

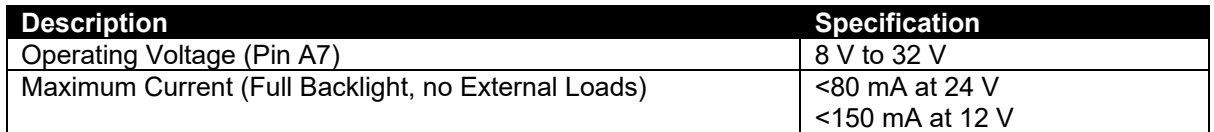

## **2.3.1 FUSING**

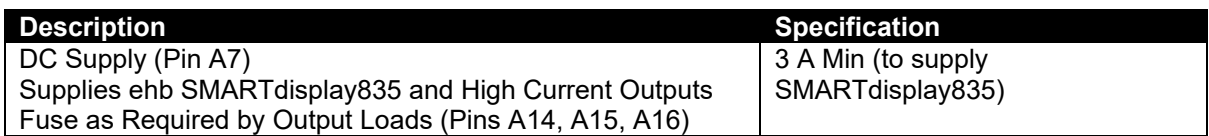

# **2.4 ENVIRONMENTAL**

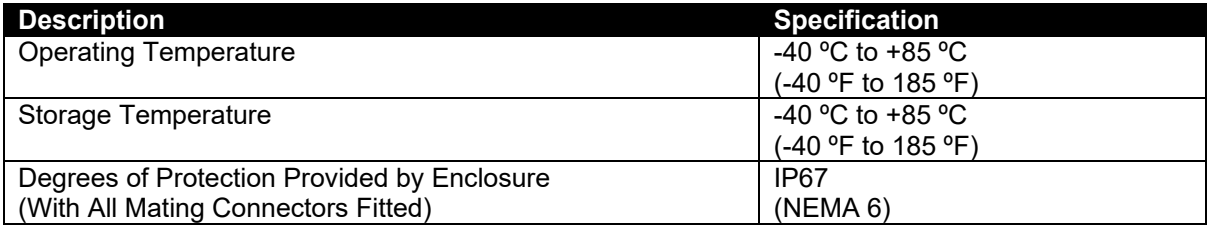

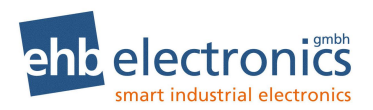

# **2.5 USER INTERFACE**

#### **2.5.1 CONTROLS**

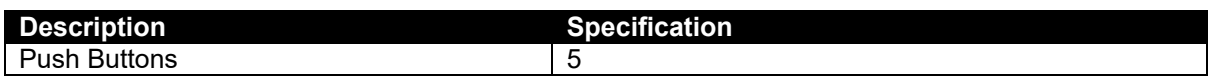

## **2.5.2 DISPLAY**

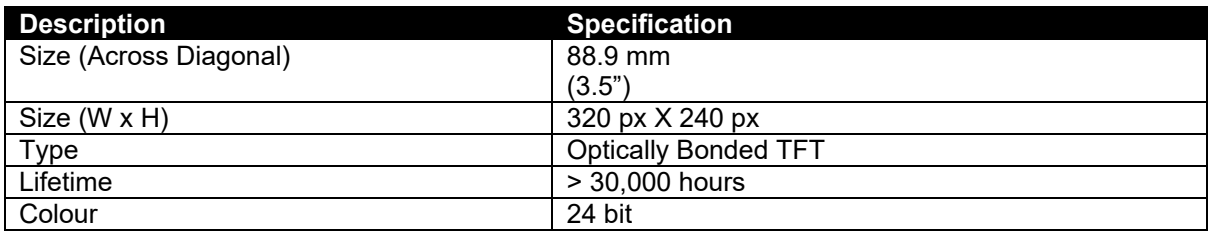

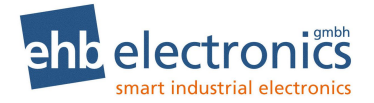

## **2.6 INPUTS**

#### **2.6.1 DIGITAL INPUTS**

## **2.6.1.1 DIGITAL**

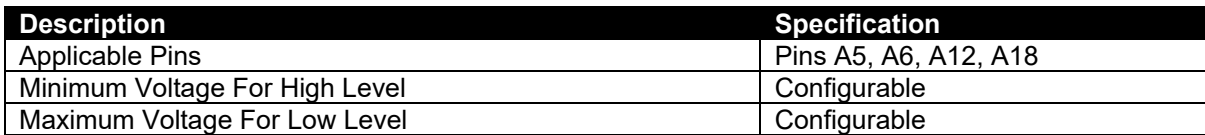

## **2.6.2 ANALOGUE INPUTS**

#### **2.6.2.1 VOLTAGE**

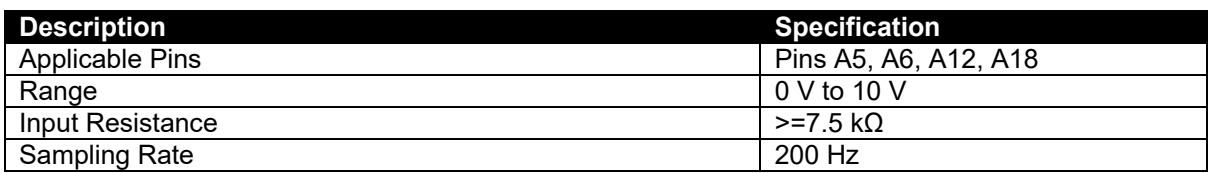

#### **Voltage Measurement resolution and accuracy**

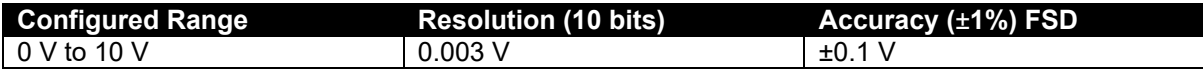

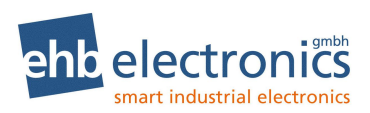

## **2.6.2.2 CURRENT**

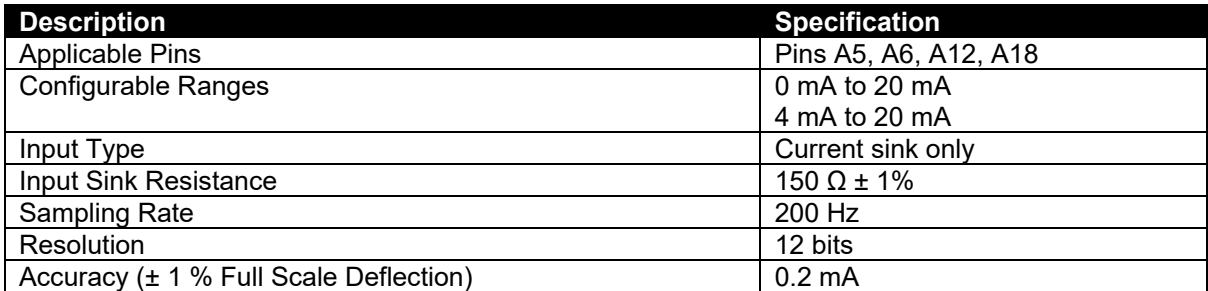

#### **2.6.2.3 RESISTIVE**

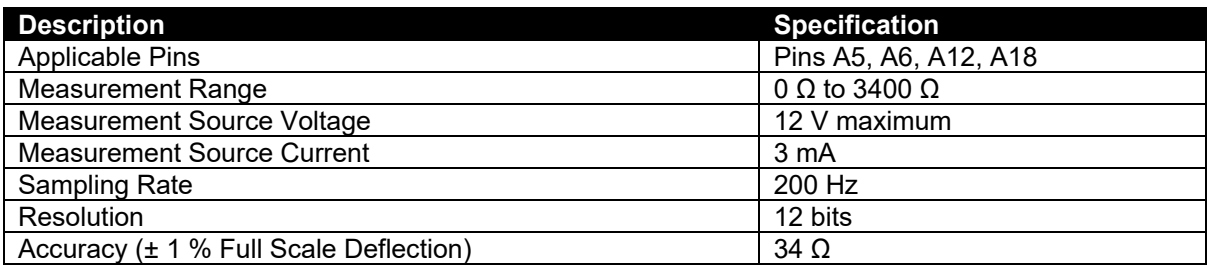

## **2.7 OUTPUTS**

## **2.7.1 POSITIVE SWITCHING**

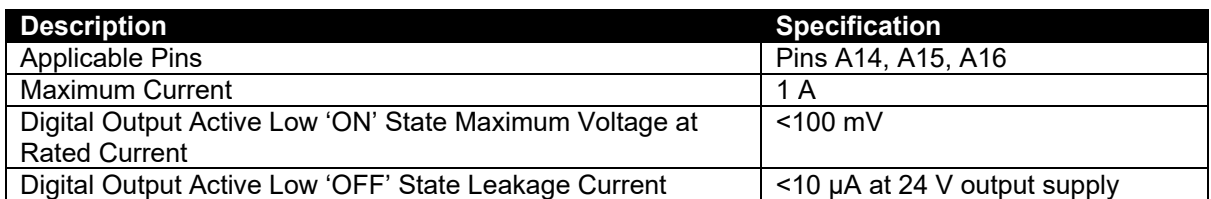

## **2.7.2 VREF OUTPUT**

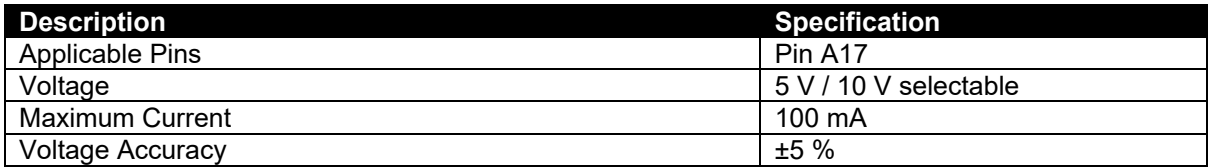

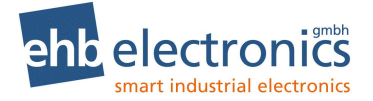

## **2.8 COMMUNICATIONS**

## **2.8.1 CAN**

**NOTE: Software configurable termination resistor is internally fitted. A complete CAN network must have 120 Ω terminators at each end of the network.**

**ANOTE: Screened 120 Q impedance cable specified for use with CAN must be used for the CAN links.**

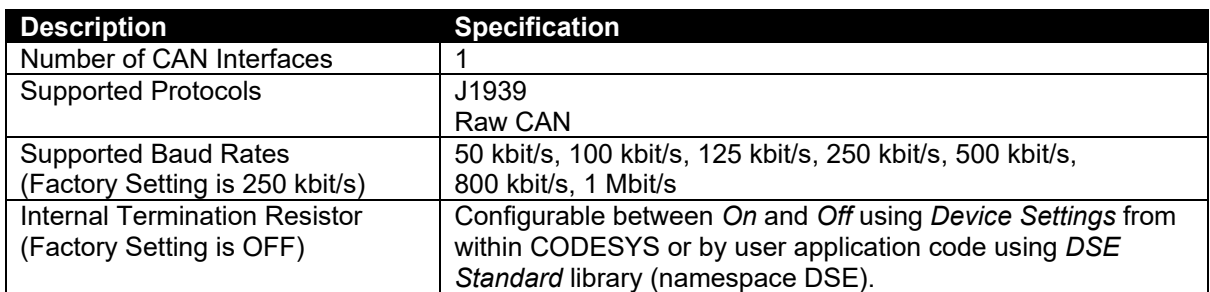

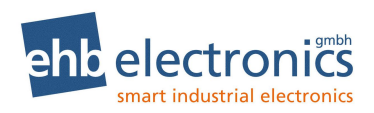

# **3 INSTALLATION**

# **3.1 DIMENSIONS AND MOUNTING**

## **3.1.1 DIMENSIONS**

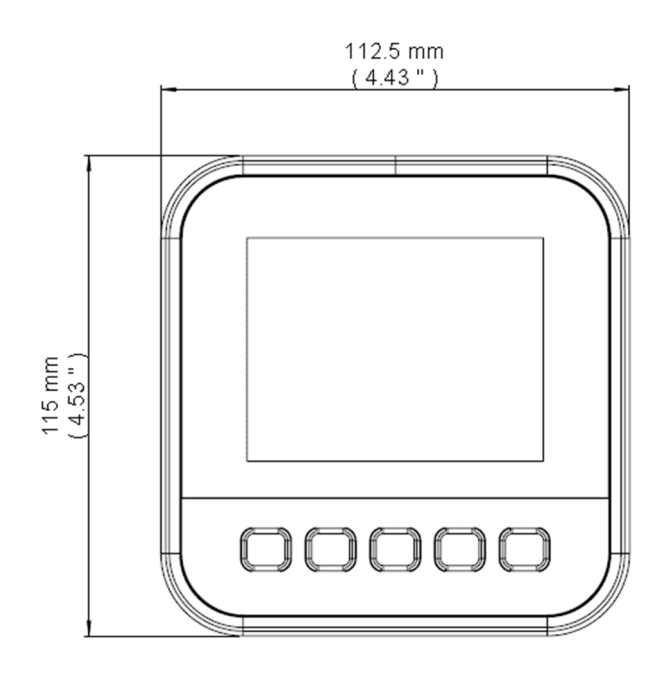

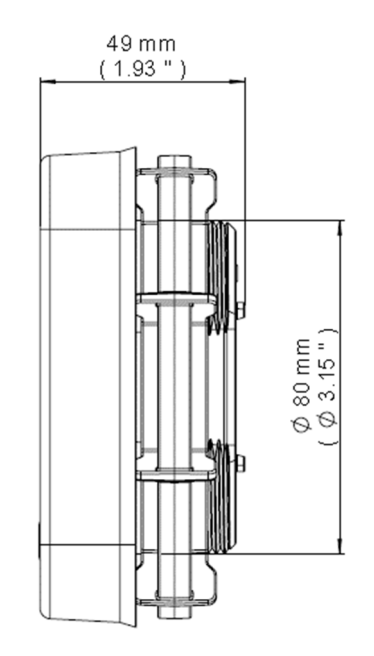

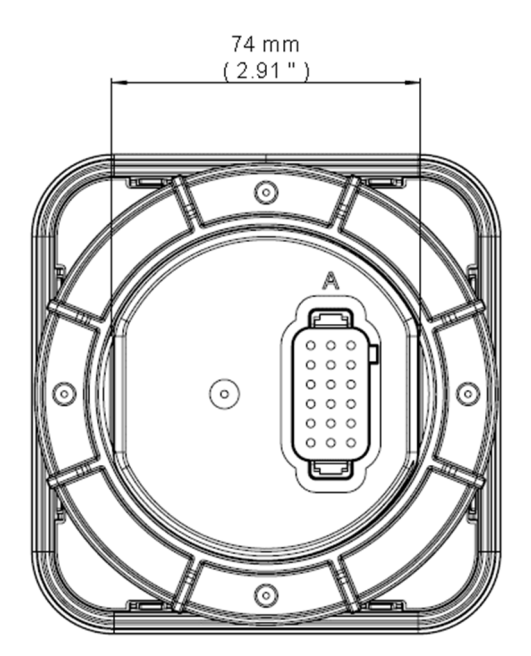

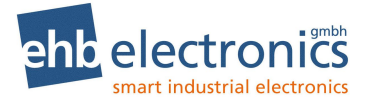

## **3.1.2 PANEL CUTOUT**

82 mm (3.23 ") hole is suitable. Maximum Panel Thickness: 6 mm (0.24 ") If a punch or milling machine is available, adding 'flats' at 74 mm (2.91 ") spacing serves to prevent rotation of the device in the panel cutout.

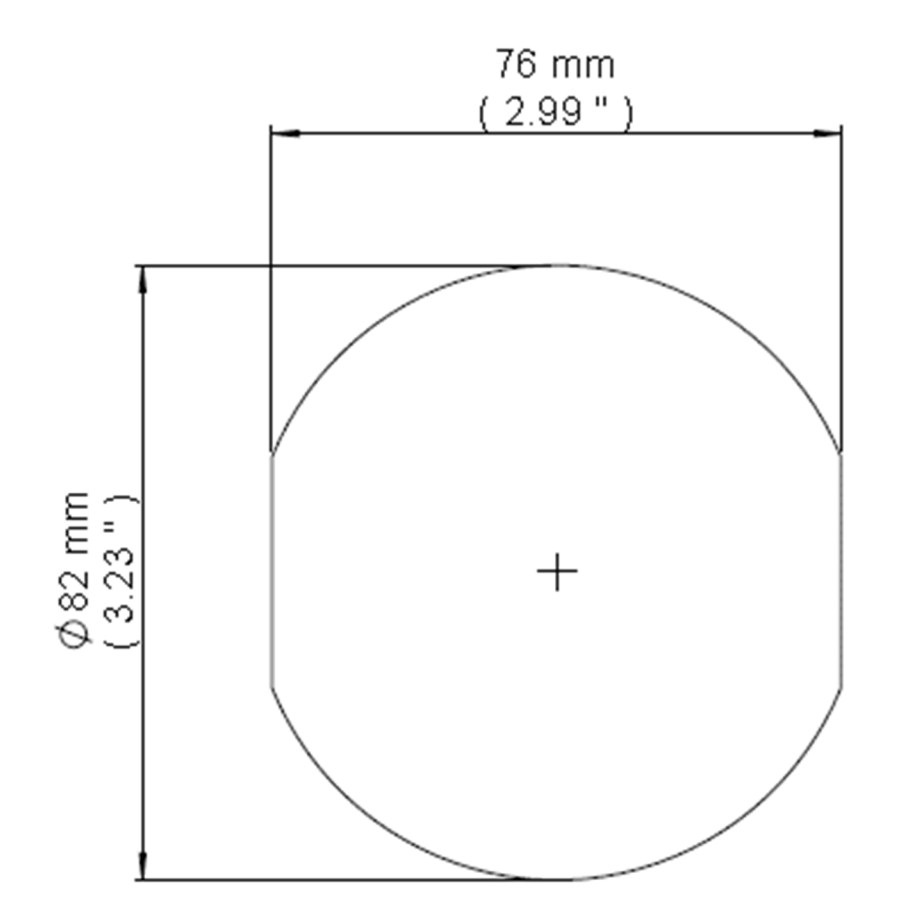

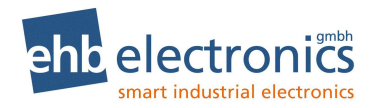

## **3.1.3 WEIGHT**

<1 kg (<35.3 oz)

## **3.1.4 FIXING**

#### **NOTE: In conditions of excessive vibration, mount the housing on suitable anti-vibration mountings.**

The device is held into the panel fascia using the large nut provided.

- Place the controller into the panel aperture.
- Attached the supplied fixing nut and hand tighten to provide adequate fixing (see below).
- Attach the connector plug (Plug A) and push home to click into place.

#### **3.1.4.1 TORQUE SETTING OF FIXING NUT**

8 Nm (5.9 ft-lb)

## **3.2 APPLICABLE STANDARDS**

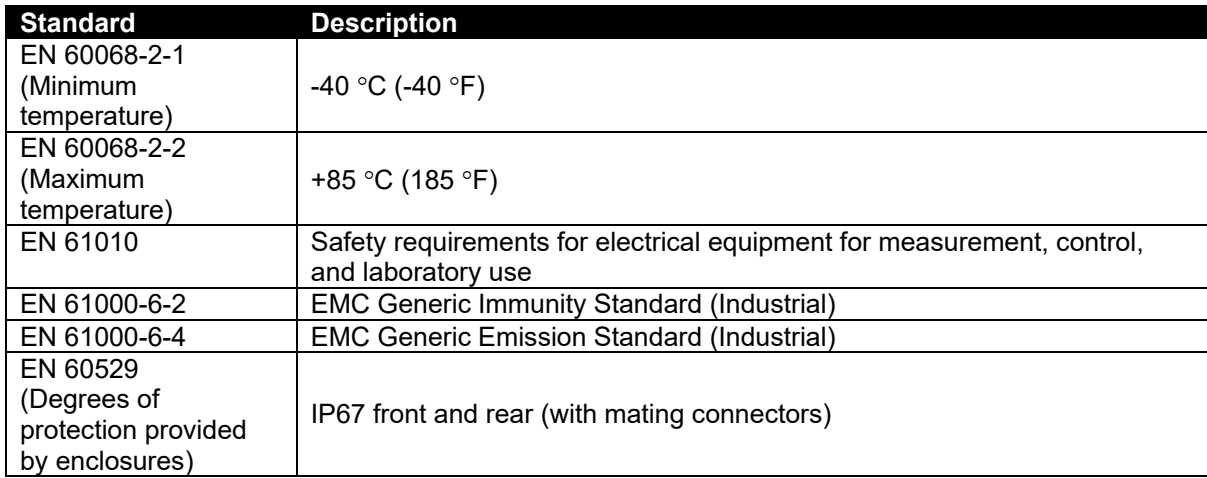

In line with our policy of continual development, ehb reserve the right to change specification without notice.

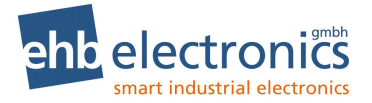

### **3.2.1 ENCLOSURE CLASSIFICATIONS**

#### **3.2.1.1 IP CLASSIFICATIONS**

**NOTE: To maintain IP67 rating where connectors have unused pins, ensure the use of a**  suitable blanking insert as recommended by the connector manufacturer.

The modules specification under *EN 60529 Degrees of protection provided by enclosures* is IP67 as below.

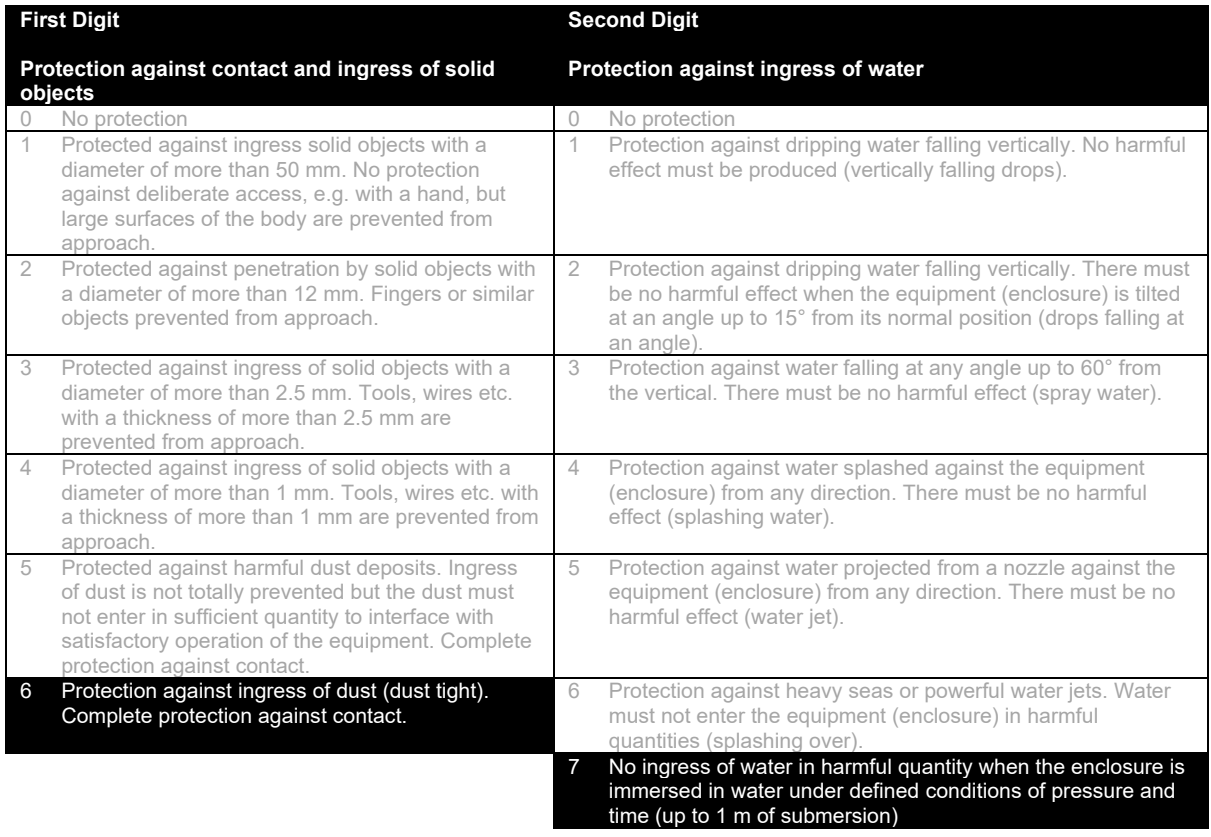

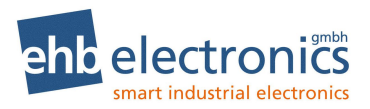

# **3.3 FUSING**

The individual electric circuits must be protected in order to protect the whole system. Select appropriate fuses to protect the outputs being supplied.

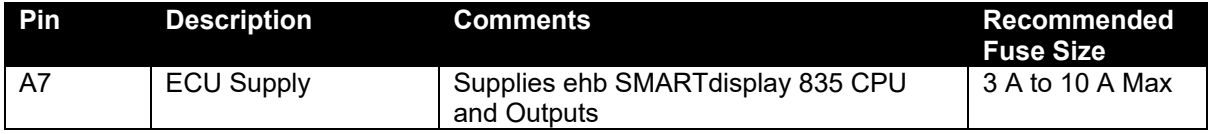

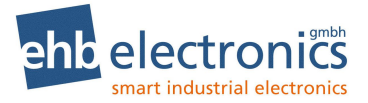

## **3.4 USER CONNECTIONS**

**NOTE: For suitable connection looms from ehb, see sections entitled ehb SMARTdisplay 835** *Connector Harness* **and ehb SMARTdisplay 835** *Configuration Harness***.**

**NOTE: If a prewired connection cable is used, remove the cores with unused signal inputs and outputs. Unused cores, in particular core loops, lead to interference coupling that can influence the connected controller.**

**NOTE: Screened 120 impedance cable specified for use with CAN must be used for the CAN links.**

**NOTE: Terminals A11, and A13 are internally connected to A1.**

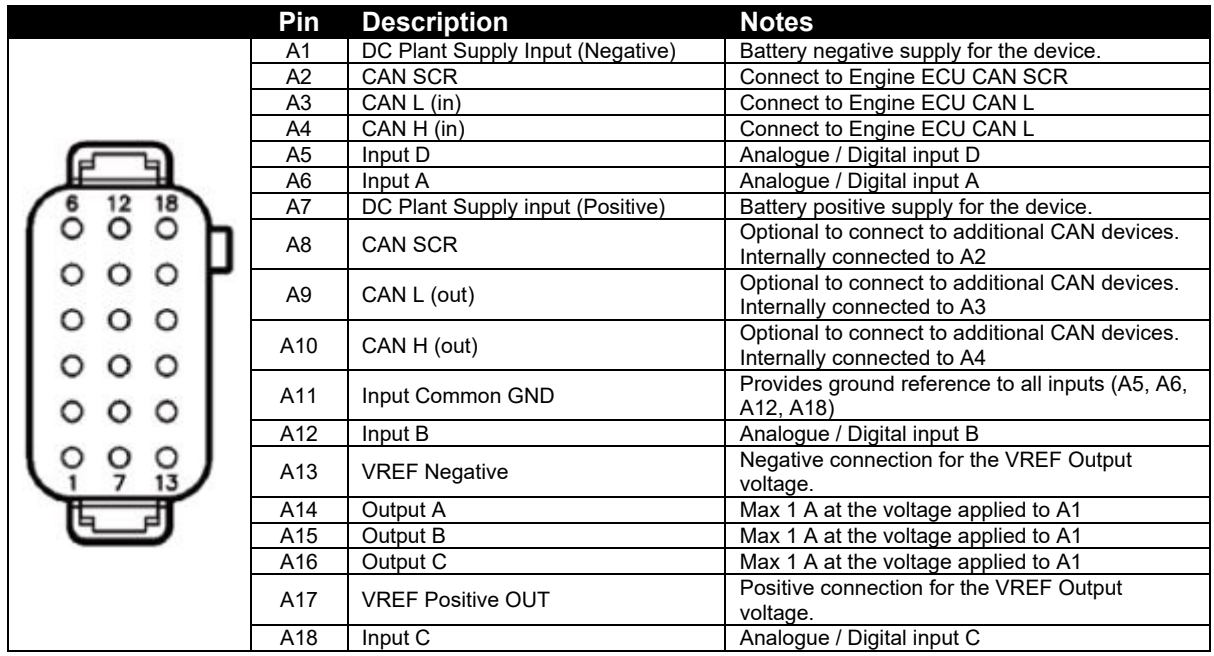

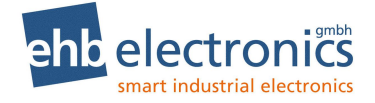

## **3.5 TYPICAL WIRING DIAGRAM**

**NOTE: As systems have differing requirements, these diagrams show only a typical system and do not intend to show a complete system.**

Ω **NOTE: This diagram shows connection to a Negative Earth system. For Positive Earth and Floating Earth systems, see section entitled** *Earth Systems* **elsewhere in this document.**

**NOTE: Screened 120 impedance cable specified for use with CAN must be used for the CAN links.**

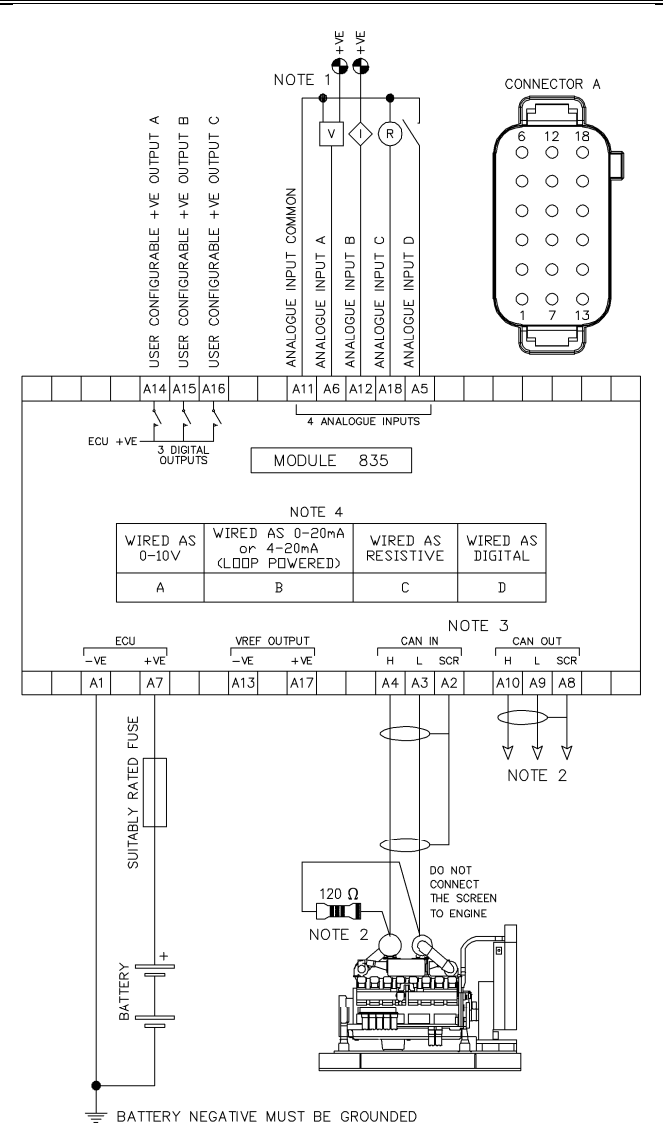

NOTE 1. ANALOGUE INPUT COMMON MUST NOT BE GROUNDED, IT IS LINKED<br>INTERNALLY TO TERMINAL A1.

NOTE 2. 120  $\Omega$  TERMINATING RESISTOR MAY BE REQUIRED EXTERNALLY, SEE<br>EXTERNAL EQUIPMENT MANUFACTURERS LITERATURE FOR FURTHER DETAILS.

NOTE 3. CAN IN AND CAN OUT ARE LINKED INTERNALLY.

NOTE 4. ANALOGUE INPUTS CAN BE CONFIGURED AS EITHER A DIGITAL INPUT,<br>RESISTIVE INPUT, 0—10V INPUT, 0—20mA, 4—20mA INPUT, OR ANY<br>COMBINATION OF THE ABOVE.

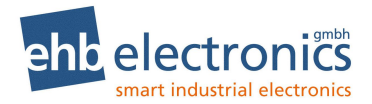

## **3.5.1 EARTH SYSTEMS**

#### **3.5.1.1 NEGATIVE EARTH**

The typical wiring diagrams located within this document show connections for a negative earth system (the battery negative connects to Earth).

#### **3.5.1.2 POSITIVE EARTH**

When using a DSE module with a Positive Earth System (the battery positive connects to Earth), the following points must be followed:

Follow the typical wiring diagram as normal for all sections *except* the earth points. All points shown as Earth on the typical wiring diagram should connect to *battery negative* (not earth).

#### **3.5.1.3 FLOATING EARTH**

Where neither the battery positive or battery negative terminals are connected to earth the following points must to be followed:

Follow the typical wiring diagram as normal for all sections *except* the earth points. All points shown as Earth on the typical wiring diagram should connect to *battery negative* (not earth).

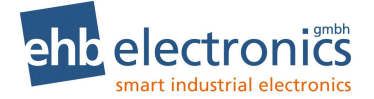

#### **3.5.2 TYPICAL ARRANGEMENT OF CAN LINK**

**NOTE: As systems have differing requirements, these diagrams show only a typical system and do not intend to show a complete system.**

**NOTE: Screened 120 impedance cable specified for use with CAN must be used for the CAN connection.**

**NOTE: A termination resistor MUST be fitted to the first and last unit on the CAN link. An internal 120 Ω termination resistor is fitted. This is configurable within CODESYS** *Device Settings.*

The following image shows a typical connection between the ehb SMARTdisplay 835 and an engine ECU. Additionally, an *Engine Controller* is included to show how to connect another device on the same CAN.

While many applications require connection to an engine ECU or other CAN device this is not a requirement for use of the ehb SMARTdisplay 835 and is included as an example of one typical use only.

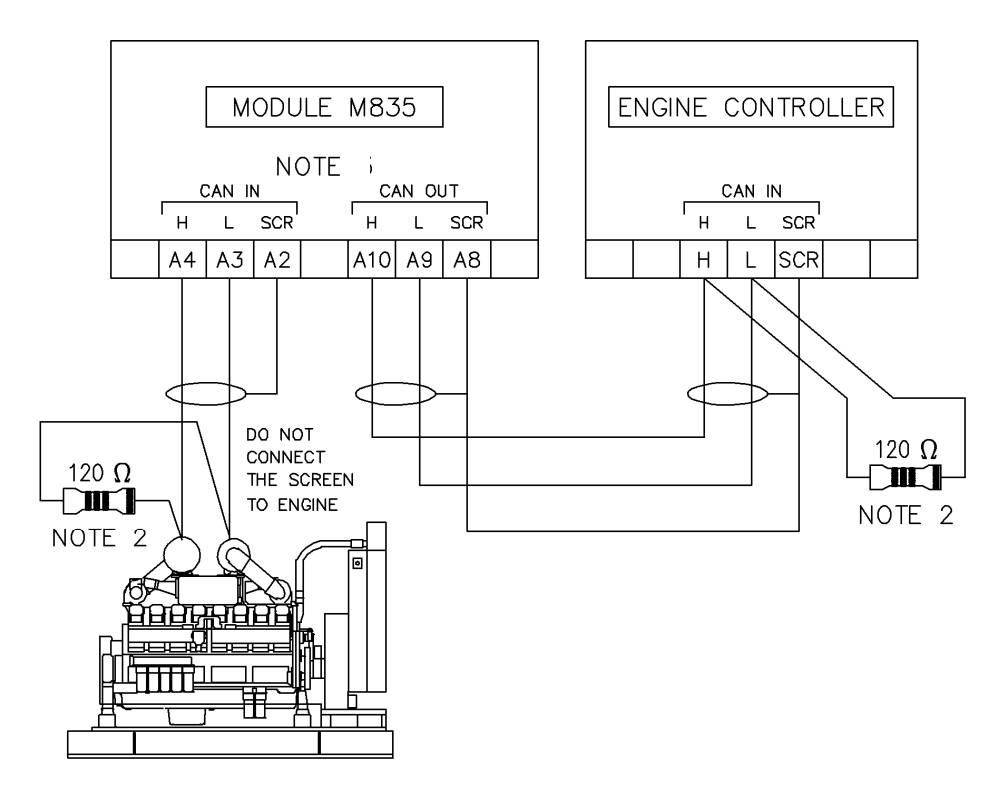

NOTE 2, 120 Q TERMINATING RESISTOR MAY BE REQUIRED EXTERNALLY, SEE EXTERNAL EQUIPMENT MANUFACTURERS LITERATURE FOR FURTHER DETAILS. NOTE 3. CAN IN AND CAN OUT ARE LINKED INTERNALLY.

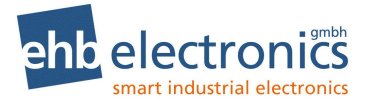

# **4 CONNECTING TO CODESYS**

**NOTE: ehb SMARTdisplay 835 supports CODESYS version 3.5.12.0. Ensure Compiler version, Visualisation version and the versions of any 3S libraries used in the project are no later than version 3.5.12.0. Contact support@deepsealectronics.com if assistance is required.**

**NOTE: For programming and configuration supply PCAN-USB IPEH-002021 and a 120 Ω termination resistor for PCAN MiniTerm IPEK-003002-Mini from Peak Systems (https://www.peak-system.com). Contact info@ehb-electronics.de**

ehb SMARTdisplay 835 communicates with, and is programmed by, the CODESYS V3.5 Integrated Development Environment (IDE).

To connect the device to a PC, a CAN interface is required as detailed above.

## **4.1 INSTALL THE PCAN DRIVER**

Before proceeding you must install the PCAN Driver supplied with the PCAN Interface, or downloaded from https://www.peak-system.com/

## **4.2 SETUP THE CODESYS GATEWAY**

CODESYS Gateway requires configuration to add CAN support. ehb electronics gmbh provide the necessary configuration within *Gateway.cfg,* that is available at http://www.ehb-electronics.de. This file must be downloaded and used to replace the existing file already in use on the PC where CODESSYS is installed.

The location of the file varies depending upon your PC setup. Where only one version CODESYS IDE is installed, this is within the *GatewayPLC* folder of that installation. For PCs that have multiple CODESYS IDE versions installed, use the below method to locate the file.

#### **4.2.1 LOCATING WHERE TO STORE THE GATEWAY CONFIGURATION FILE**

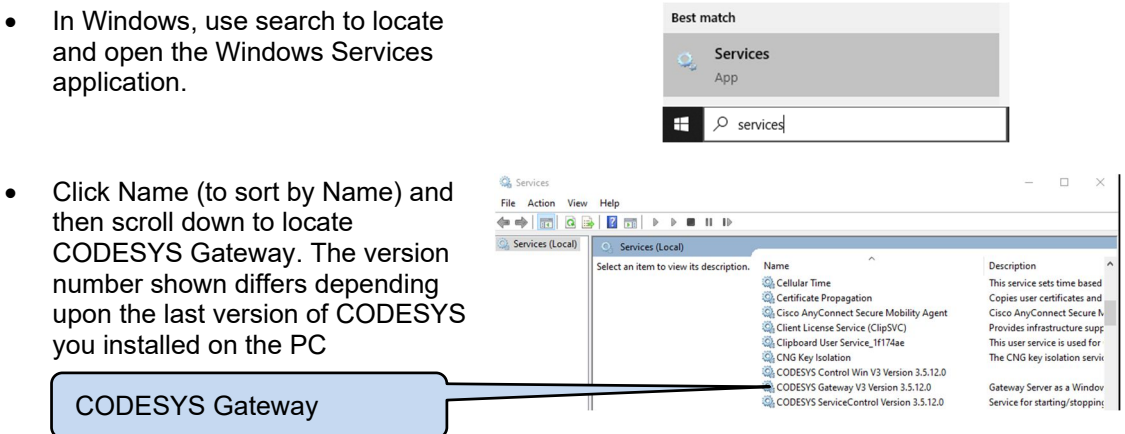

Continued Overleaf…

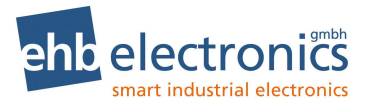

- *Right-Click* the CODESYS Gateway and select *Properties.*
- *Path to executable* shows the location of the GatewayService File.
- Use the mouse to select only the path.
- Ensure to omit the leading " and omit the trailing *GatewayService.exe*
- *Right-Click* the selection and select *Copy (*or press *CTRL-C).*
- Open *Windows File Explorer* and *Paste* the path just copied.
- This opens *File Explorer* showing the contents.
- Copy the new *Gateway.cfg* file into this folder, overwriting the old one. If you prefer you can take a backup of the old one should you wish to revert to it in future.
- The Gateway must now be stopped and restarted. You can either do this from within *Services*, or you can follow the instructions detailed.

Click the UP arrow at the bottom right of Windows™ to access the system tray icons.

CODESYS Gateway V3 Version 3.5.12.0 Properties (Local Computer)  $\times$ 

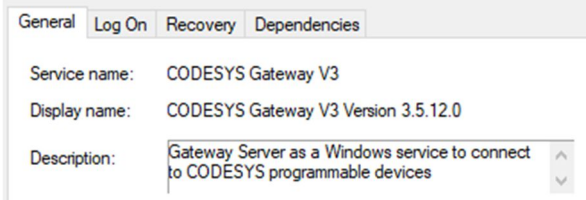

#### Path to executable:

\3S CODESYS\GatewayPLC\GatewayService.exe"

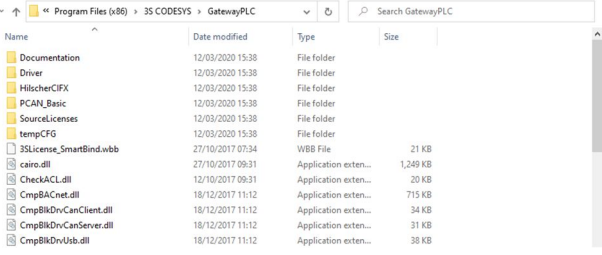

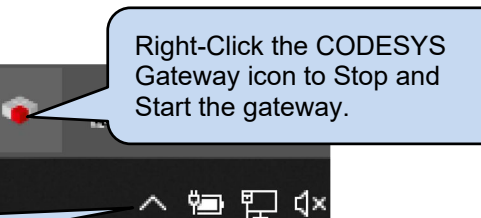

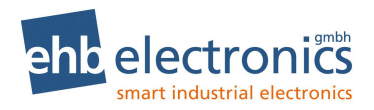

## **4.3 START NEW PROJECT**

To begin, start a new project as shown.

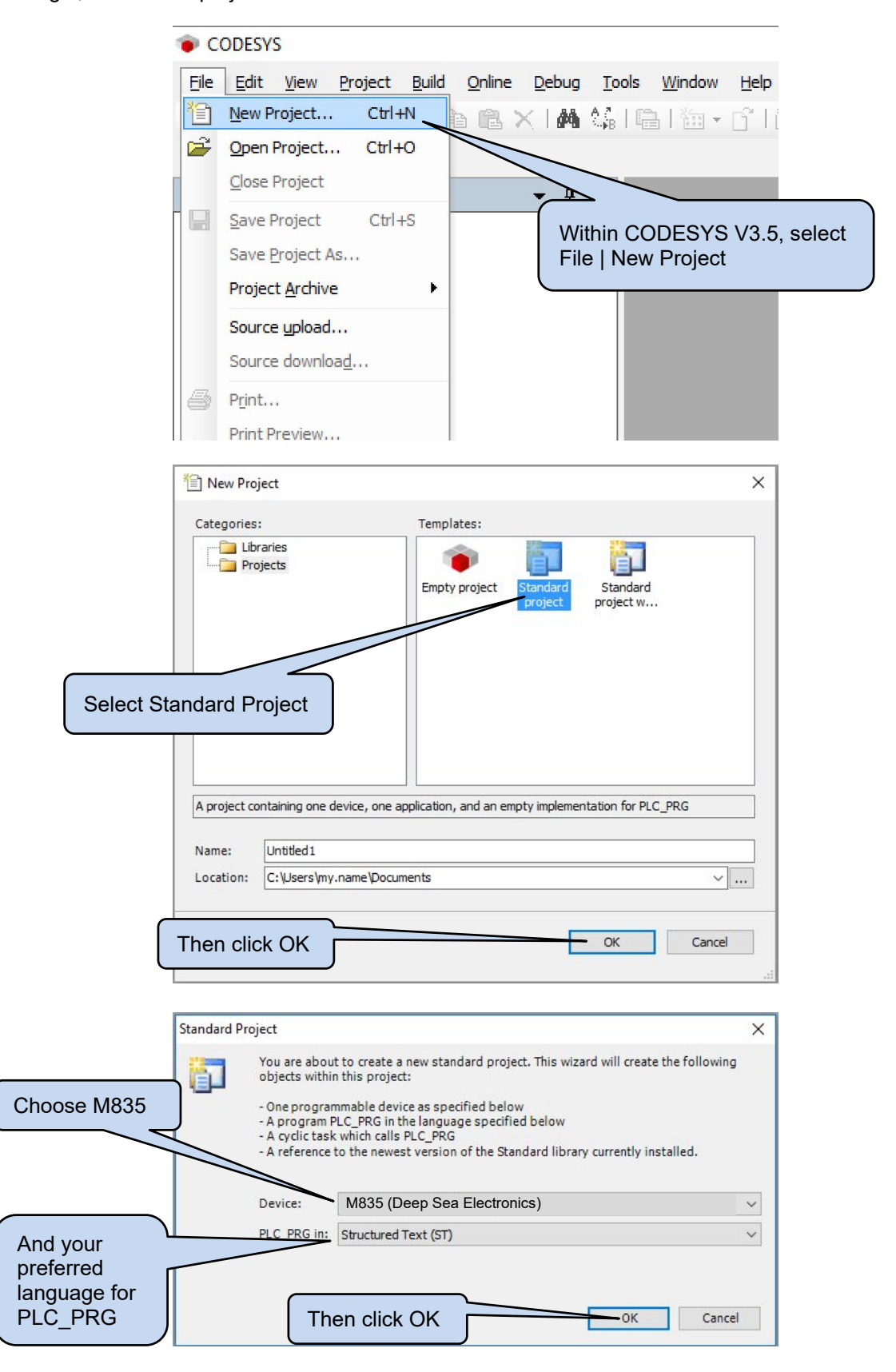

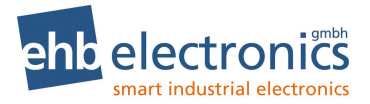

# **4.4 CAN CONNECTION**

**NOTE: Ensure previous subsections** *Install the PCAN Driver* **and** *Setup the CODESYS Gateway* **have been followed before attempting** *CAN Connection***.**

**NOTE: For programming and configuration supply PCAN-USB IPEH-002021 and a 120 Ω termination resistor for PCAN MiniTerm IPEK-003002-Mini from Peak Systems (https://www.peak-system.com). Contact info@ehb-electronics.de**

**NOTE: Ensure the Gateway is set to operate the CAN port at the same rate that the ehb SMARTdisplay 835 is set to. Factory Setting is 250 kbit/s though this may have been changed by the OEM or system programmer.**

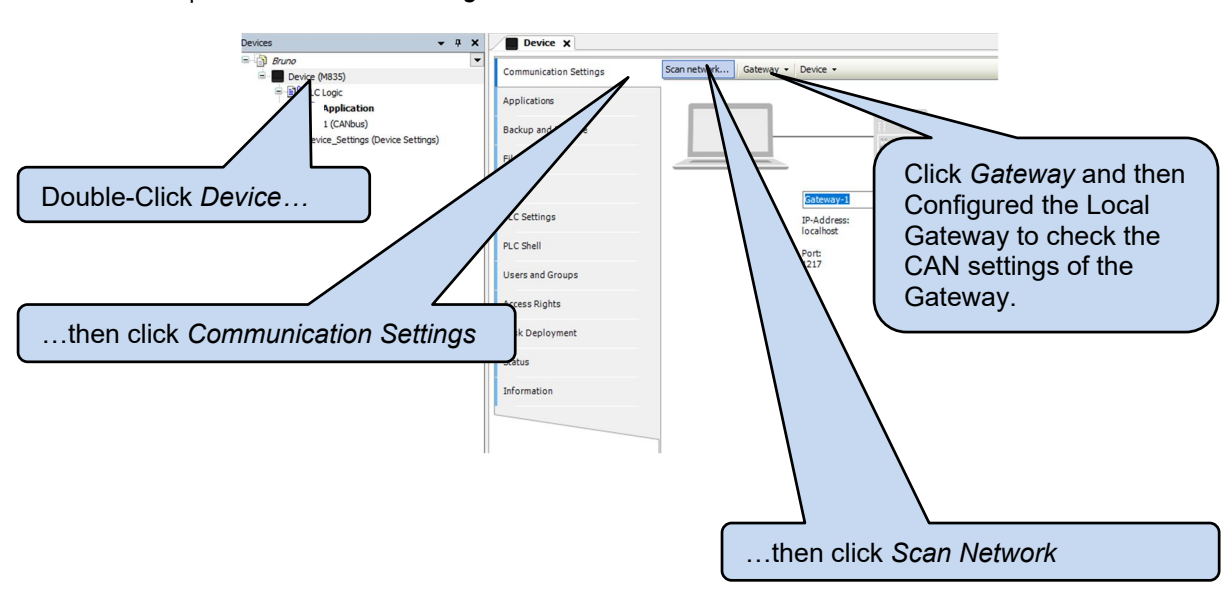

Select *Device* | *Communication Settings* in the CODESYS V3.5 IDE:

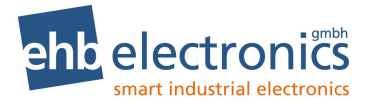

## **4.4.1 CONFIGURE THE LOCAL GATEWAY**

O **NOTE: If** *CAN Client* **is not visible within the** *Gateway Configuration* **then CODESYS is not correctly setup for use with the CAN device. Ensure the latest SD 835** *CODESYS PACKAGE* **is installed. For additional support, contact info@ehb-electronics.de**

**NOTE: Where the baud rate of the device is not known, try all available options. Where no connection is made, use Servicetool PC Software to set the device back to factory settings (250 kbit/s). Contact info@ehb-electronics.de**

O **NOTE: After changing** *Gateway Configuration* **settings, the gateway must be stopped and restarted before changes take effect.**

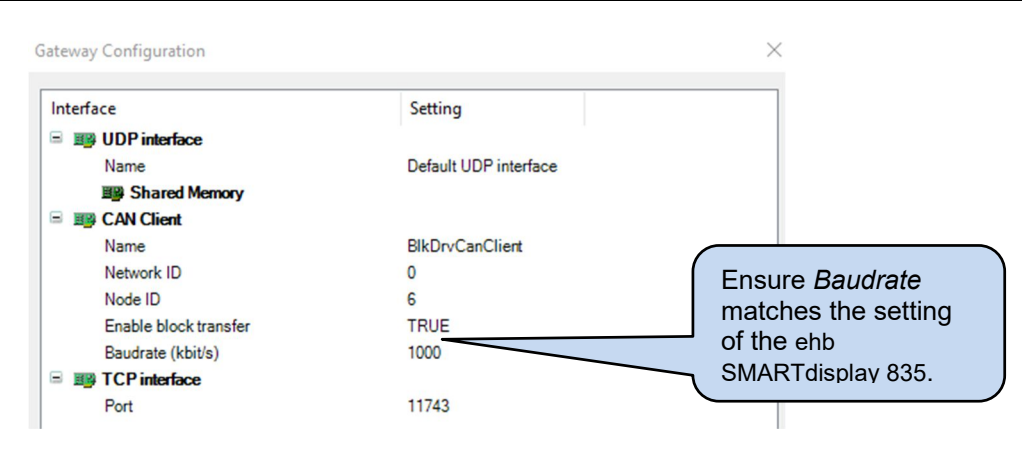

#### **4.4.1.1 STOPPING AND STARTING THE GATEWAY**

Ō **NOTE: After changing** *Gateway Configuration* **settings, the gateway must be stopped and restarted before changes take effect.**

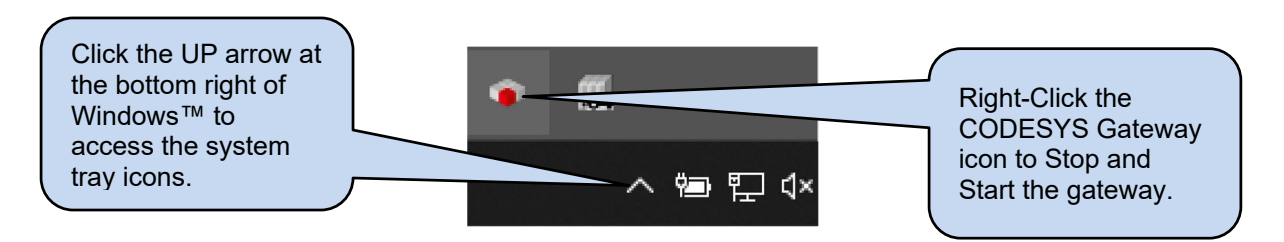

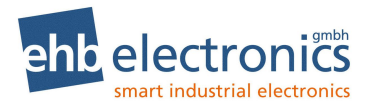

## **4.4.2 SCAN NETWORK**

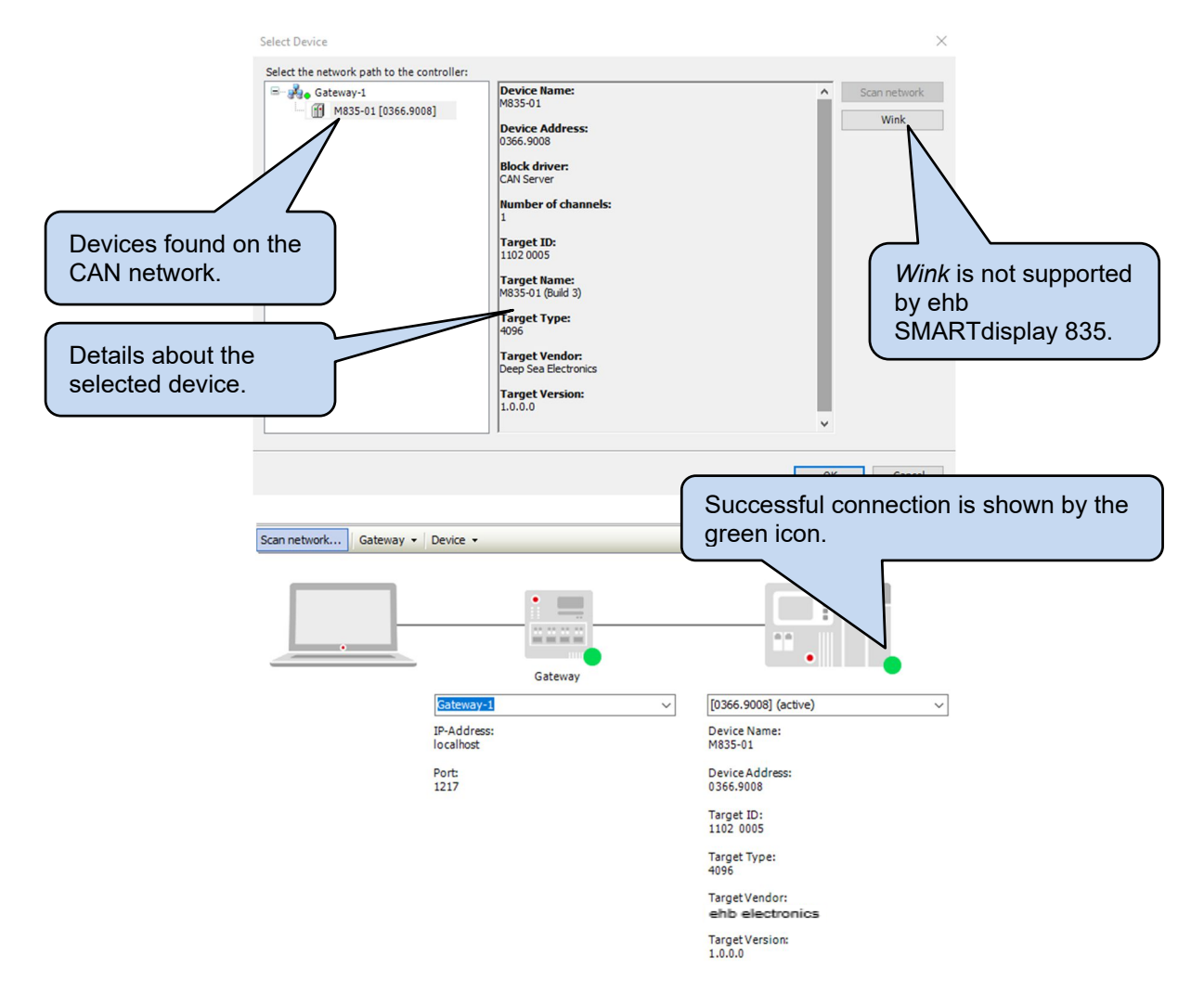

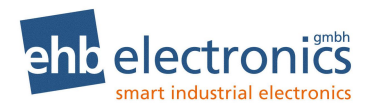

## **4.5 DEVICE SETTINGS**

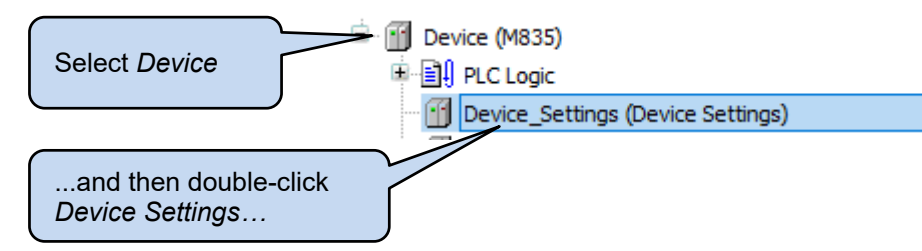

See the following subsections for details of the Device Settings pages.

## **4.5.1 DEVICE SETTINGS PARAMETERS**

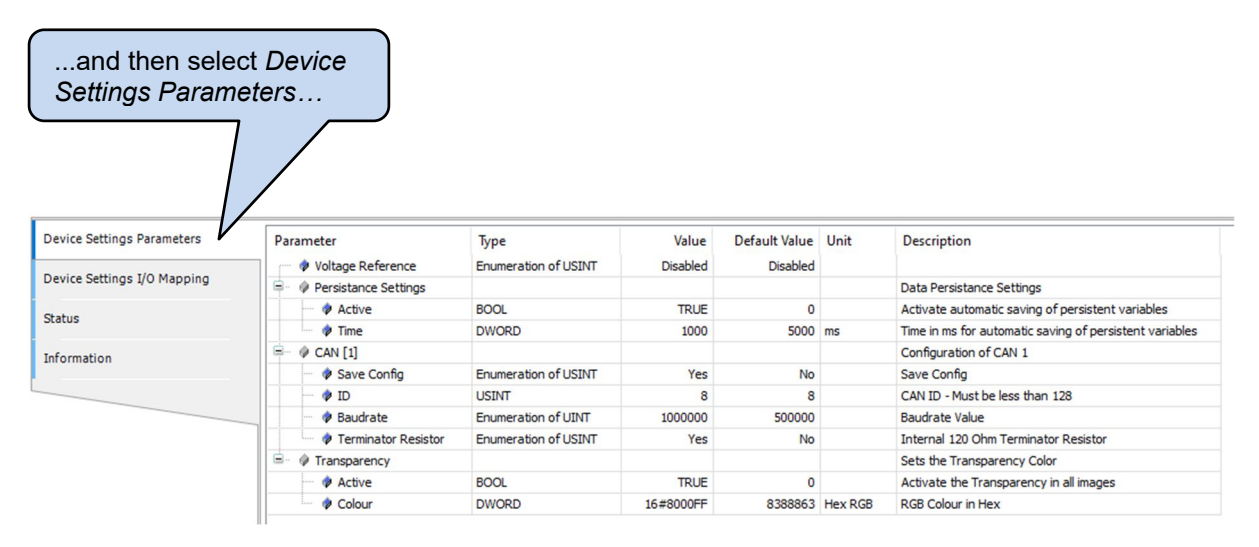

#### **4.5.1.1 VOLTAGE REFERENCE**

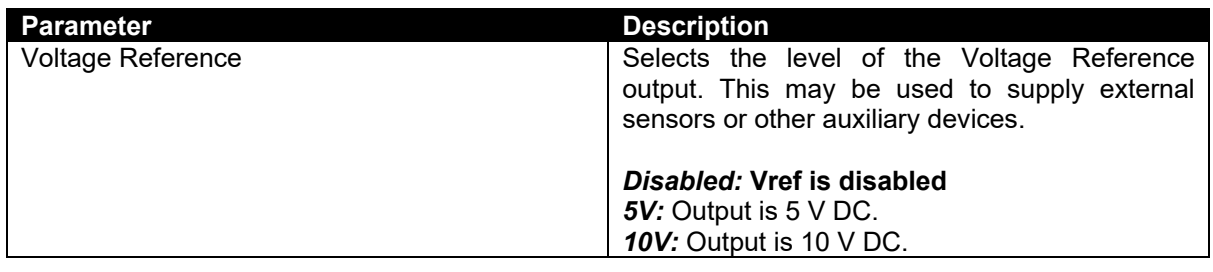

#### **4.5.1.2 PERSISTANCE SETTINGS**

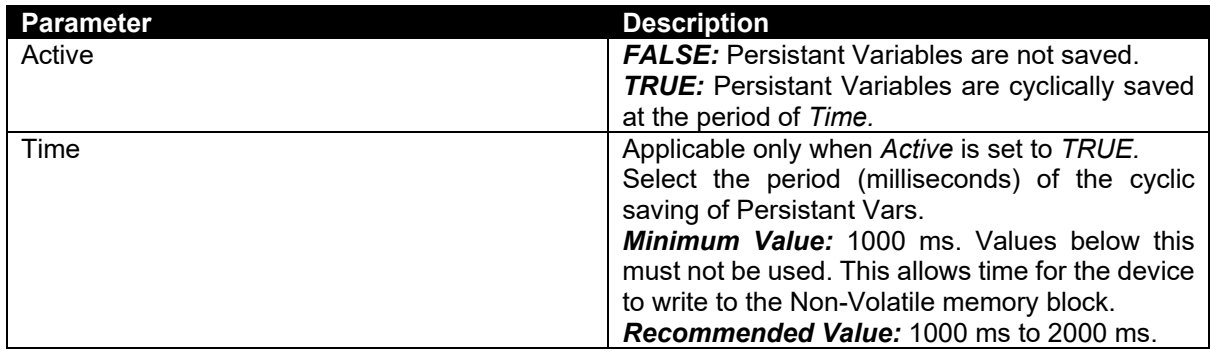

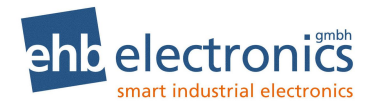

## **4.5.1.3 CAN [1]**

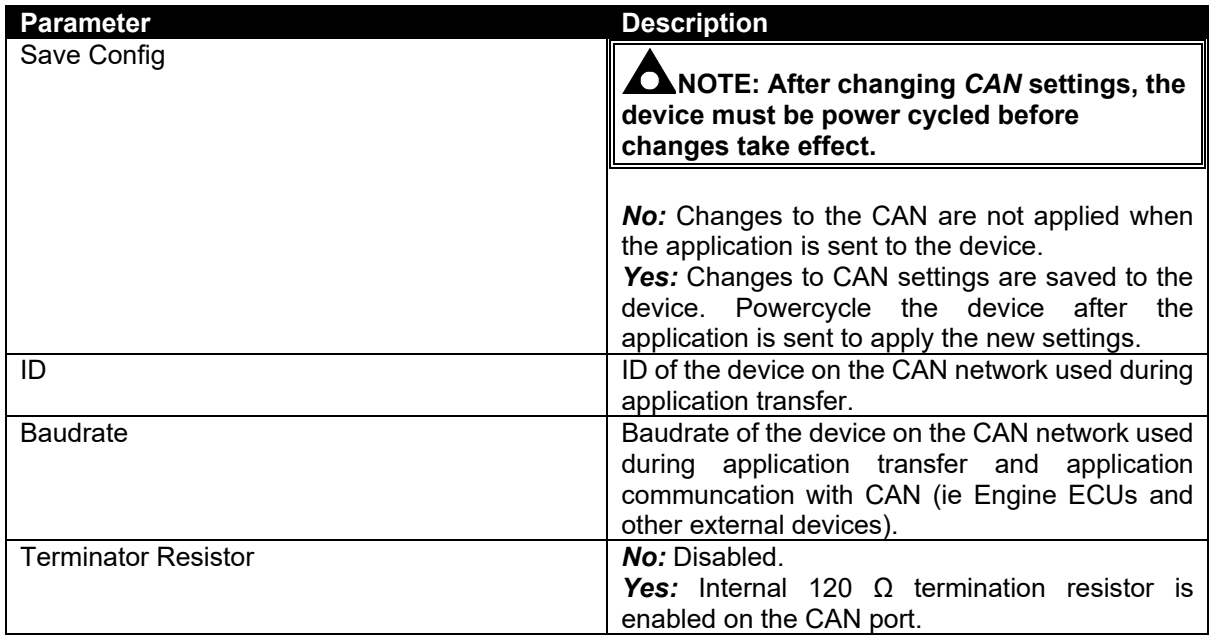

## **4.5.1.4 TRANSPARENCY**

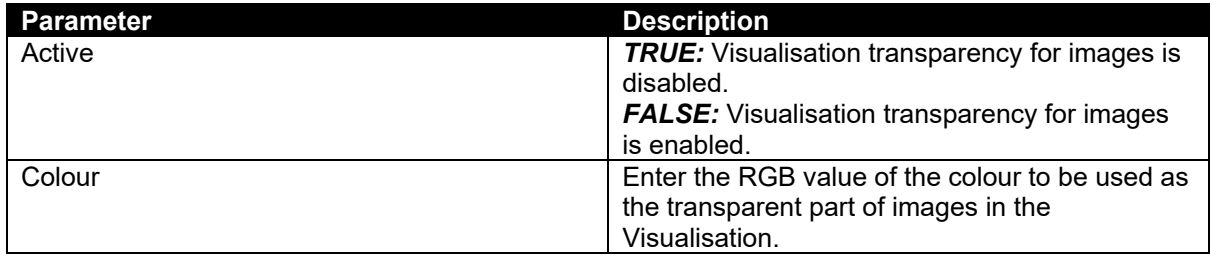

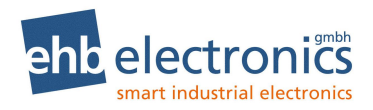

## **4.5.2 DEVICE SETTINGS I/O MAPPING**

Allows mapping of the following parameters to program variables,

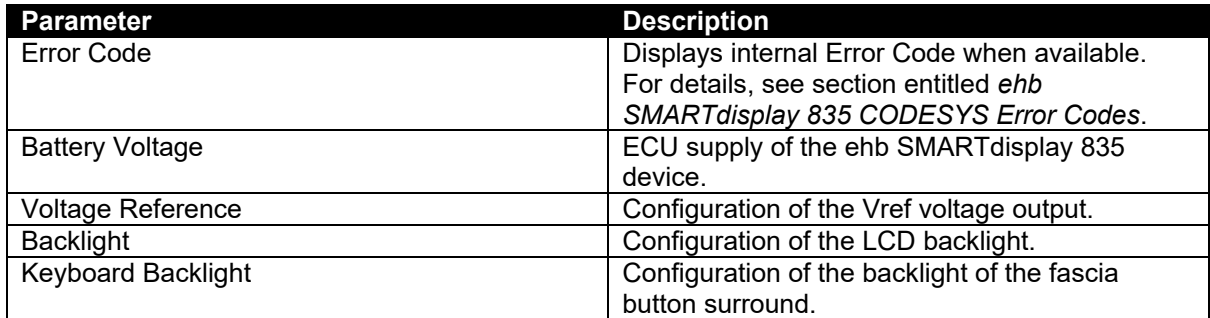

![](_page_32_Picture_1.jpeg)

## **4.6 ADD INPUTS, OUTPUTS AND BUTTONS TO THE PROJECT**

**NOTE: Many programmers prefer to use the Inputs, Outputs and Buttons programmatically (using code). This is achieved using the library** *DSE Standard* **(Namespace: DSE). Additionally,** *M835\_Buttons* **function is available within the library** *DSE Utils*  **(Namespace: DSE\_UTILS. Both libraries are available within the** *SD 835 CODESYS Package.*

![](_page_32_Figure_4.jpeg)

![](_page_33_Picture_1.jpeg)

## **4.7 BUTTONS**

#### **4.7.1 BUTTON LOCATION**

The below image shows the location of the buttons along with their default names within the CODESYS environment.

![](_page_33_Picture_5.jpeg)

![](_page_34_Picture_1.jpeg)

## **4.7.2 BUTTON SETTINGS**

![](_page_34_Figure_3.jpeg)

#### **4.7.2.1 PARAMETERS**

![](_page_34_Picture_108.jpeg)

#### **4.7.2.2 I/O MAPPING**

![](_page_34_Picture_109.jpeg)

![](_page_35_Picture_1.jpeg)

## **4.8 INPUTS**

To select between the different input types (digital or analogue), we must *Plug* a device into the input slot.

![](_page_35_Figure_4.jpeg)

![](_page_36_Picture_1.jpeg)

## **4.8.1 DIGITAL INPUTS**

#### **4.8.1.1 PARAMETERS**

![](_page_36_Picture_208.jpeg)

#### **4.8.2 ANALOGUE INPUTS**

## **4.8.2.1 CURRENT**

![](_page_36_Picture_209.jpeg)

![](_page_36_Picture_210.jpeg)

#### **4.8.2.2 RESISTIVE**

![](_page_36_Picture_211.jpeg)

#### **4.8.2.3 VOLTAGE**

![](_page_36_Picture_212.jpeg)

![](_page_37_Picture_1.jpeg)

## **4.9 OUTPUTS**

![](_page_37_Picture_192.jpeg)

## **4.10 USING THE DISPLAY IN THE PROJECT (VISUALISATION)**

CODESYS 3.5 includes the facility to design and manipulate the LCD of the device. While the operation of the CODESYS environment is detailed within the CODESYS online document, this section provides a quick-start guide to using the *Visualisation* component of CODESYS 3.5. ehb SMARTdisplay 835 visualisation options differ with some of DSE's other displays as it uses *TargetVisuLight* (CODESYS TVL) Library to economise resources.

![](_page_37_Figure_6.jpeg)

#### **4.10.1 VISUALISATION ELEMENTS**

The following Visualisation Elements are available for ehb SMARTdisplay 835. Select the element required and place them in the Visualisation.

![](_page_37_Figure_9.jpeg)

The following subsections provides insights as to how to meet most common requirements of a device Visualisation.

Advice regarding the suggested solutions is available from support@deepseaelectronics.com.

![](_page_38_Picture_1.jpeg)

## **4.10.2 TEXT (FIXED OR DYNAMIC)**

#### $\bullet$ **NOTE: Text** *Fonts* **occupy a large amount of system memory. To save resources, ensure to follow the instructions in the subsection entitled** *Using Fonts***.**

Use the flexible *Rectangle* element which provides the functionality of a rectangle (with optional border and fill), and an integral Text Field that may be fixed, or programmatically altered using the Text Variable property.

Border and Fill settings are disabled by setting the *Fill Attributes* and *Line Style* properties to *Hollow*.

![](_page_38_Picture_144.jpeg)

#### **4.10.2.1 TEXT SIZE**

When selecting Text (font) size, only *Integer* font sizes are possible. Where other sizes are mistakenly used, the font appears on the M835 display in a default (small sized) font.

CODESYS allows selection of font sizes that are not appropriate for ehb SMARTdisplay 835. For example, it is possible to select Arial 7. After closing the font selector, it appears correctly set as

Arial; 7

**Anal;**  $I$  in the *Property* window. However, when selecting it with the mouse, the font size is actually not an integer:  $\frac{A \text{rial, 6.75pt}}{1000 \text{ ft}}$ . The font selector and property window 'round un' the font size until . The font selector and property window 'round up' the font size until selected with the mouse.

To minimise occurrences of this error it is recommended to select Text Size from the following options (all multiples of 3: *6, 9, 12, 15, 18, 21, 24…* etc.

![](_page_39_Picture_1.jpeg)

## **4.10.2.2 TEXT COLOUR**

#### **Fixed Colour**

![](_page_39_Figure_4.jpeg)

#### **Programmatically Change Colour**

If required to change the text colour during application runtime, *Font Variables* is used as follows:

![](_page_39_Figure_7.jpeg)

Colour is defined as a DINT variable containing the RGB values for the colour (ie 16#RRGGBB)

Example to define the colours :

![](_page_39_Picture_206.jpeg)

Text colour in the PC Visualisation Editor remains as the colour selected in *Text Properties*.

![](_page_40_Picture_1.jpeg)

#### **4.10.2.3 STRING ESCAPE CHARACTER \$**

Strings can include 'special' characters as well as the common alphanumeric characters. For example, a string can include the single quote (') character. However, this character is used as the STRING start and end. Therefore, a special character known as the escape character is used to inform CODESYS that the 'character should be displayed and not considered as a string start/end. This character is the dollar sign (\$).

In the event we need to display a dollar sign we again prefix it with the escape character (\$). While the CODESYS inbuilt help file contains a comprehensive list of escape codes, the following details the most common.

![](_page_40_Picture_107.jpeg)

Examples:

VAR

```
MyString : STRING:='This $'fee$' is $$50';
END_VAR
```
The string contains the message: **This 'fee' is \$50**

![](_page_41_Picture_1.jpeg)

## **4.10.2.4 USING FONTS**

![](_page_41_Picture_145.jpeg)

![](_page_42_Picture_1.jpeg)

## **4.10.3 LINE CHART**

The *Polyline* element can be added, using *Dynamic Points* to allow the line to be manipulated using an array of points

![](_page_42_Picture_61.jpeg)

![](_page_43_Picture_1.jpeg)

## **4.10.4 LAMP OR LED**

Use the *Ellipse* element to add a circular shape. Use either the *Color* property to change the fill colour or use the *Toggle Color* property to select between the *Normal State* and *Alarm State* colour configurations.

![](_page_43_Picture_84.jpeg)

![](_page_44_Picture_1.jpeg)

## **4.10.5 ALTERNATIVE TO TEXTLISTS**

CODESYS TargetVisuLight does not include support for TextLists provided in devices with the full CODESYS VisuElems library. However, some functions are still available utilising alternative methods.

#### **4.10.5.1 DYNAMIC TEXT**

Dynamic Text is using a Visualisation element to display text that changes depending upon some condition within the application. For example, this could be indication the position of a control switch. Alternative methods exist, this being the recommended option having the advantage of the text being easily located at the top of the POU in the VAR area.

In this example iSwitchPosition is the physical position of the switch. We use this to index into an array to show the position in text, rather than a number.

![](_page_44_Picture_102.jpeg)

![](_page_45_Picture_1.jpeg)

#### **4.10.6 USING CUSTOM IMAGES ON THE DISPLAY**

Many applications require custom images to be placed on the ehb SMARTdisplay 835 display. This is controlled using an *Image Pool* within CODESYS. The Image Pool acts as a container for the images, which are then selected for display.

#### **4.10.6.1 ADDING AN IMAGE POOL**

![](_page_45_Figure_5.jpeg)

#### **4.10.6.2 ADDING IMAGES TO THE IMAGE POOL**

Ω **NOTE: Images must be Windows Bitmap (.bmp) type with 8-bit, 16-bit or 24-bit colour depth. Other image types are not supported.** 

**NOTE: Images MUST be scaled externally before being imported to the image pool.** 

**NOTE: For image transparency see section entitled** *Device Settings | Transparency.*

O **NOTE: Multiple Image Pools may be used to keep images of similar type or usage together.**

![](_page_45_Picture_11.jpeg)

![](_page_46_Picture_1.jpeg)

![](_page_46_Picture_67.jpeg)

![](_page_47_Picture_1.jpeg)

## **4.10.6.3 USING THE IMAGE POOL ON THE DISPLAY**

Entries within the Image Pool are automatically detected by the CODESYS Visualisation Toolbox and are available for placing on the Visualisation.

![](_page_47_Figure_4.jpeg)

![](_page_48_Picture_1.jpeg)

#### **4.10.6.4 GRAPHICAL GAUGES OR IMAGE SWITCHING**

#### **Multiple Images**

Multiple images may be used to provide animation. This method has a number of images, each one different to the others. Swapping between images gives the illusion of animation.

Use the Image Pool to load in the required images. Add an *Image* to the visualisation and change the image reference using the *DynamicBitmap* property.

![](_page_48_Figure_6.jpeg)

#### **Element Rotation**

**NOTE:** *Interior Rotation* **is available only with the** *Polyline* **Visualisation element.**

Visualisation Element *Polyline* may be rotated at application runtime. For example, this technique can be used to give motion to a meter needle, or to show a valve opening/closing.

![](_page_48_Figure_10.jpeg)

![](_page_49_Picture_1.jpeg)

## **4.11 CAN**

**NOTE: To program the device using CAN, see section entitled** *Cables, Connectors, Harnesses and Spare Parts* **for details of a suitable PC USB CAN interface.** 

**NOTE: CAN compiled library, supplied as part of the SD 835 CODESYS Package available from info@ehb-electronics.de.**

CAN interface is used to configure the device (using CODESYS) and to connect to external CAN devices such as engine ECUs.

![](_page_49_Picture_120.jpeg)

#### **4.11.1 CAN**

CAN compiled library, supplied as part of the *SD 835 CODESYS Package* available from www.ehbelectronics.de allows standard CAN messages to be sent and received. This may be used (with customer application code) to interface with J1939, custom protocols and other CAN protocols as required.

Contact info@ehb-electroncis.com for advice on the CAN compiled library.

![](_page_50_Picture_1.jpeg)

#### **4.11.2 CODESYS J1939**

#### **NOTE: CODESYS CAN devices are not required within the project unless attaching a J1939 CAN Manager to it.**

CODESYS J1939 is a complete J1939 implementation for sending and receiving J1939 CAN messages. Conversion to/from actual values and CAN data is automatic (when enabled).

First add the CAN device to the project:

![](_page_50_Picture_87.jpeg)

![](_page_51_Figure_2.jpeg)

![](_page_51_Figure_3.jpeg)

#### *Connecting to CODESYS*

![](_page_52_Picture_1.jpeg)

![](_page_52_Figure_2.jpeg)

The project is now able to communicate with one J1939 ECU. Other devices may be added as required to allow communication with other J1939 ECUs on the same CAN.

For further information, please contact info@ehb-electronics.de

![](_page_52_Figure_5.jpeg)

![](_page_53_Picture_1.jpeg)

# **5 EHB SMARTDISPLAY 835 CODESYS ERROR CODES**

ehb SMARTdisplay 835 returns error codes to CODESYS when appropriate. Individual bits are set within the returned value to indicate one or more error conditions. This can be mapped to a variable if required and is available to view within CODESYS under the *Device Settings I/O Mapping*.

Example:

A *Device* error value of 2 (00000010 in binary) indicates *Over Temperature.*

## **5.1 DEVICE**

![](_page_53_Picture_270.jpeg)

## **5.2 DIGITAL INPUTS**

![](_page_53_Picture_271.jpeg)

## **5.3 DIGITAL OUTPUTS**

![](_page_53_Picture_272.jpeg)

# **6 HARNESSES**

![](_page_54_Picture_330.jpeg)

## **6.1 EHB SMARTDISPLAY 835 CONNECTOR HARNESS (EHB2399)**

ehb Part ehb2399 consists of a cable with connector fitted at one end, with cable marking to identify the wires at the other end.

![](_page_54_Figure_6.jpeg)

![](_page_55_Picture_1.jpeg)

## **6.2 EHB SMARTDISPLAY 835 CONFIGURATION HARNESS (EHB2400)**

**NOTE: ehb SMARTdisplay 835 Configuration Harness ehb2400 must be used in conjunction with Peak Systems USB CAN interface IPEH-002021 or IPEH-002022 and a 120 Ω termination resistor for PCAN MiniTerm IPEK-003002-Mini from https://www.peak-system.com**

ehb Part ehb2400 consists of a minimal cable with connector fitted at one end with DC supply wires and DE9 CAN connector at the other end. This is designed to connect to the DE9 connector of the USB CAN interface.

![](_page_55_Figure_5.jpeg)

![](_page_55_Picture_204.jpeg)

## **6.3 PCAN-USB CONNECTION DETAILS**

**NOTE: Where a ehb Configuration or Connection Harness is not used, connection details for PCAN-USB are shown below. PCAN-USB supplier details are given in the section entitled**  *Maintenance Spares, Repair and Servicing* **elsewhere in this document.**

Connect PCAN-USB to ehb SMARTdisplay 835 using connections for CAN H, CAN L and GND. For suitable connection looms from ehb, see sections entitled ehb SMARTdisplay *835 Connector Harness* and ehb SMARTdisplay *835 Configuration Harness*.

![](_page_55_Figure_10.jpeg)

Shown looking at the PCAN-USB interface from the 'outside'

![](_page_56_Picture_1.jpeg)

# **7 IMPORTANT NOTES FOR THE USE**

![](_page_56_Picture_174.jpeg)

**A** 

**A broken display is under no circumstances covered by warranty.** 

![](_page_57_Picture_1.jpeg)

# **8 REPAIR OF DEVICES**

If a repair does become necessary, please ship the device to:

**ehb electronics gmbh Hans-Böckler-Str. 20**

**30851 Langenhagen, Germany**

Please always be sure to include a written description of the problem. This will considerably simplify troubleshooting for ehb electronics gmbh service department and allow the **device** to be returned more quickly.

Or use our online service for returning the unit: **www.ehbservice.de**

# **9 DISPOSAL OF DEVICES**

At the end of its service life, dispose of the product in accordance with legal requirements.

![](_page_58_Picture_1.jpeg)

# **10 DOCUMENT INFORMATION, HISTORY**

![](_page_58_Picture_137.jpeg)

![](_page_58_Picture_138.jpeg)

## **11 IMPRINT**

![](_page_58_Picture_6.jpeg)

**Customer Service:** Tel. +49-511-123207- 0 Fax +49-511-123207-77 Email info@ehb-electronics.de

Hans-Böckler-Str. 20 30851 Langenhagen Germany

www.ehb-electronics.de www.ehbshop.de www.ehbservice.de